## fibrecRM

**HFART** OF THE **PRACTICE** 

Visit **support.fibrecrm.com** for more info or contact your CRM Manager

## **Setting Up Email Templates**

1.To manually add products go to **All** in the **Navigation Menu** and select **Email - Templates**. In **Email - Templates** select **Create Email Template**.

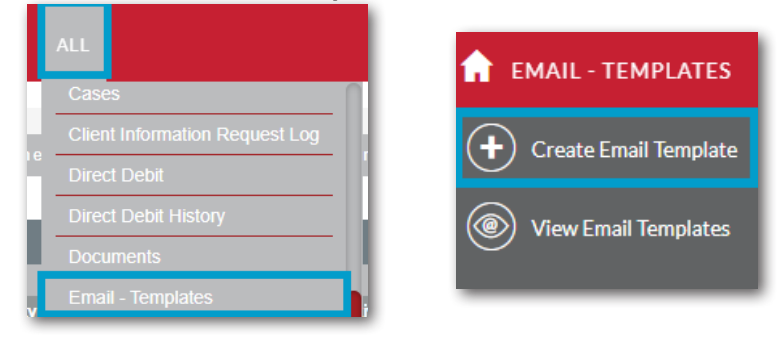

2.Enter a **Name** for the template. In **Type** select **Email** from the drop down menu. In the **Quick2Email Type** drop down you can select whether it related to **People/Organisations**, **Leads**, **Opportunities** or **Invoices**. You can also type in a **Subject**.

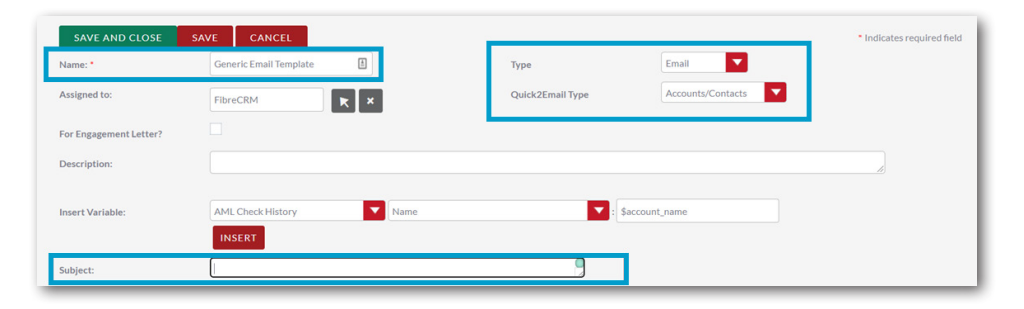

**3** In the **Body** of the template, write your Email. You can format any **the Execute Exercise Section**. You can also insert images, URLs and insert tables.

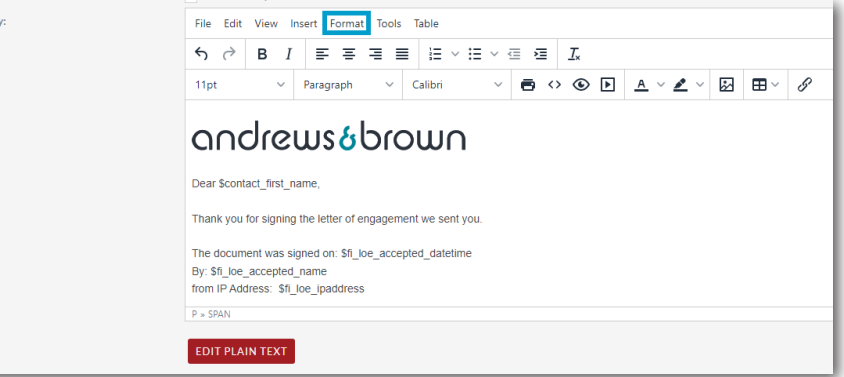

4. You can add in **Merge Codes** to pull information from records in the CRM. In the **Insert Variable** section, you can create merge codes by selecting an option from the first and then the second dropdown menu. The code will then appear in the third field select **Insert** to add to the template.

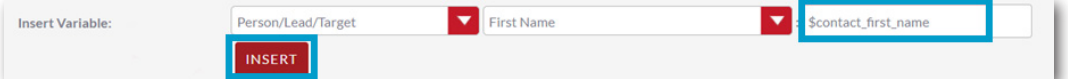

5. You can view the HTML of the template. A basic knowledge in this will help you create more complex templates.To access the code go to **Tools** and select **Source Code.**

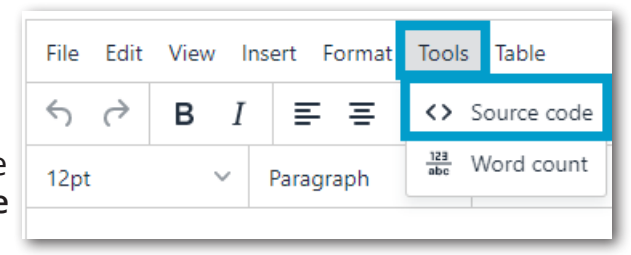

6.Once done click **Save & Close**. Your template will now be available to select as an **Email Template**.

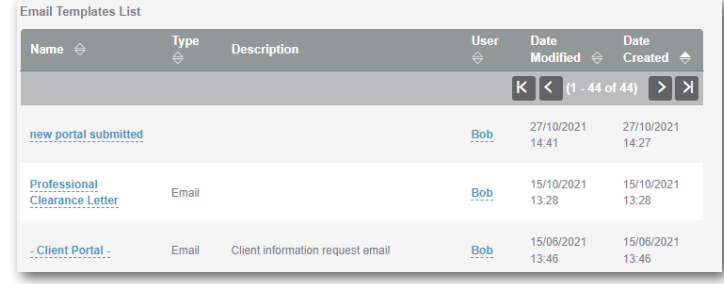